# ISE SXP更新ログとCatalystデバッグログについ て

内容 はじめに 背景説明 前提条件 要件 使用するコンポーネント コンフィギュレーション ネットワーク図 Traffic flow スイッチの設定 ISE の設定 ステップ 1: ISEでSXPサービスを有効にする ステップ 2:SXPデバイスの追加 ステップ 3:SXPの設定 確認 ステップ 1:スイッチ上のSXP接続 ステップ 2: ISE SXPの検証 ステップ 3:RADIUS アカウンティング ステップ 4:ISE SXPマッピング ステップ 5:スイッチでのSXPマッピング トラブルシュート ISEレポート ISE でのデバッグ スイッチのデバッグ 関連情報

## はじめに

このドキュメントでは、ISEとCatalyst 9300スイッチ間のSecurity Group Exchange Protocol(SXP)接続を設定し、理解する方法について説明します。

## 背景説明

SXPは、TrustSecがTrustSecデバイスにIPからSGTへのマッピングを伝播するために使用する SGT(セキュリティグループタグ)交換プロトコルです。

SXPは、SGTインラインタギングをサポートしないサードパーティ製デバイスやシスコのレガシ

ーデバイスなどのネットワークでTrustSec機能を使用できるようにするために開発されました。

SXPはピアリングプロトコルです。一方のデバイスはスピーカーとして機能し、もう一方はリス ナーとして機能できます。

SXPスピーカはIP-SGTバインディングを送信し、リスナーはこれらのバインディングを収集しま す。

SXP接続では、基盤となるトランスポートプロトコルとしてTCPポート64999を使用し、メッセ ージの整合性と信頼性を確保するためにMD5を使用します。

#### 前提条件

要件

SXPプロトコル(SXP)およびIdentity Services Engine(ISE)の設定に関する知識があることが推奨 されます。

使用するコンポーネント

このドキュメントの情報は、次のソフトウェアとハードウェアのバージョンに基づいています。

ソフトウェアCisco IOS® XE 17.6.5以降が稼働するCisco Catalyst 9300スイッチ • Cisco ISE リリース 3.1 以降

このドキュメントの情報は、特定のラボ環境にあるデバイスに基づいて作成されました。このド キュメントで使用するすべてのデバイスは、クリアな(デフォルト)設定で作業を開始していま す。本稼働中のネットワークでは、各コマンドによって起こる可能性がある影響を十分確認して ください。

## コンフィギュレーション

ネットワーク図

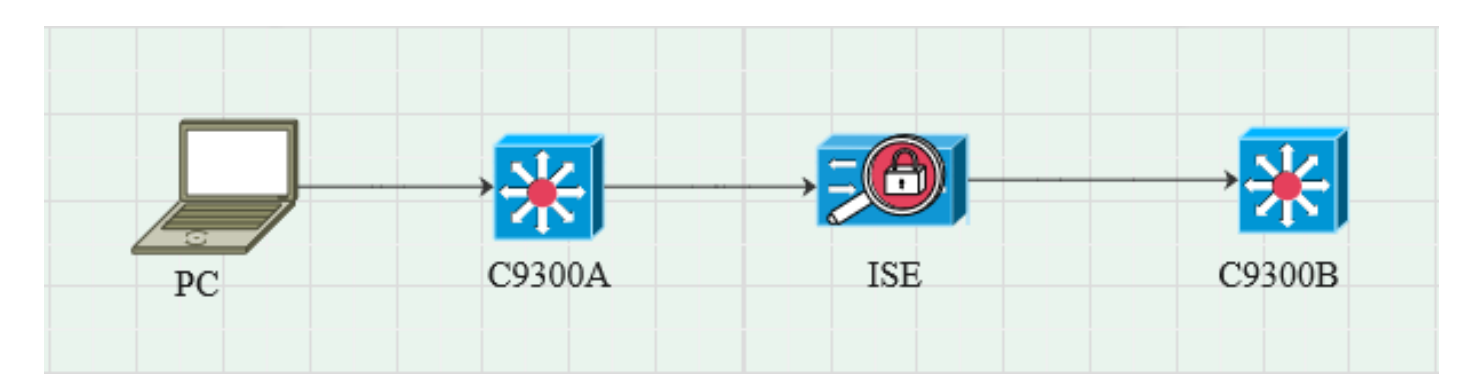

#### Traffic flow

PCがC9300Aで認証され、ISEがポリシーセットを使用してSGTを動的に割り当てます。

認証に合格すると、ポリシーで設定されたFramed-IPアドレスのRADIUS属性とSGTに等しいIPを 持つバインディングが作成されます。

バインディングは、デフォルトドメインの下の「All SXP bindings」に表示されます。 C9300Bは、SXPプロトコルを介してISEからSXPマッピング情報を受信します。

#### スイッチの設定

スイッチをSXPリスナーとして設定し、ISEからIP-SGTマッピングを取得します。

cts sxpの有効化 cts sxpデフォルトパスワードcisco cts sxp default source-ip 10.127.213.27 cts sxp connection peer 10.127.197.53 password default mode peer hold-time 0 0 vrf Mgmt-vrf

ISE の設定

#### ステップ 1:ISEでSXPサービスを有効にする

Administration > System > Deployment > Editの順に移動し、Policy Serviceの下でEnable SXP Serviceを選択します。

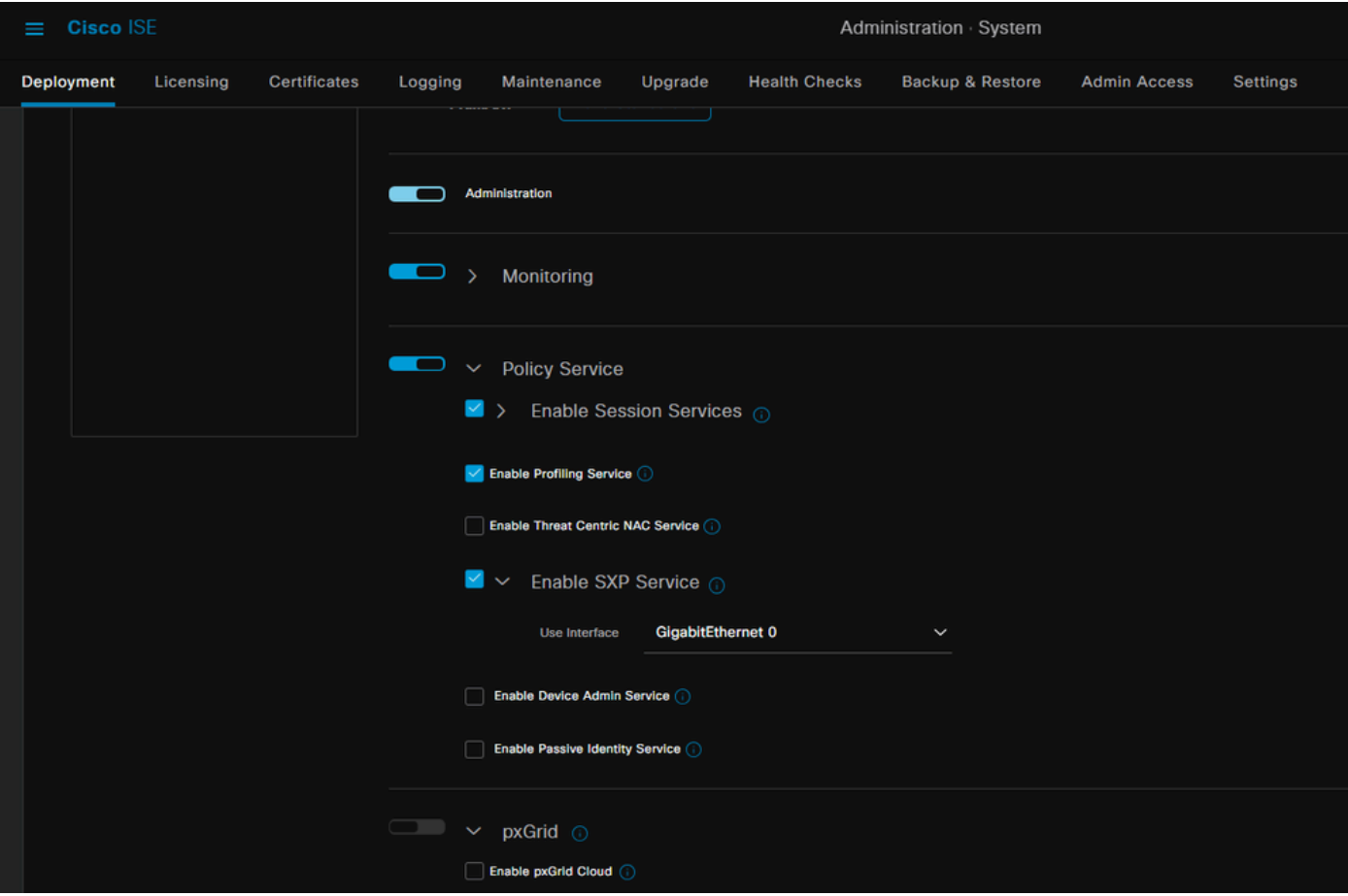

ステップ 2:SXPデバイスの追加

対応するスイッチのSXPリスナーおよびスピーカを設定するには、Workcenters > Trustsec > SXP > SXP Devicesの順に移動します。 ピアロールがListenerのスイッチを追加し、デフォルトドメインを割り当てます。

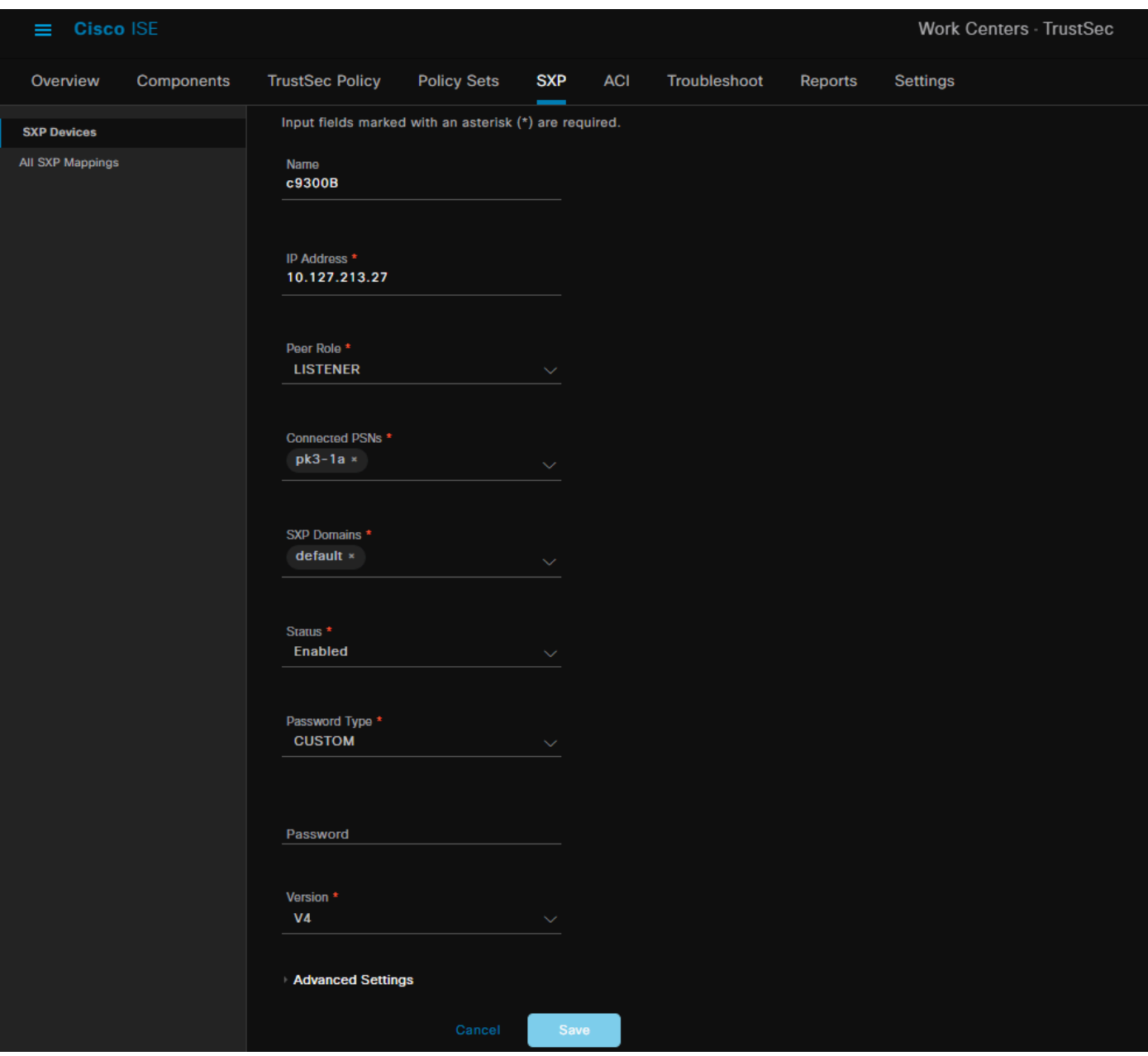

ステップ 3:SXPの設定

ISEがRadius認証を通じてダイナミックIP-SGTマッピングを学習するように、Add radius mappings into SXP IP SGT mapping tableにチェックマークが入っていることを確認します。

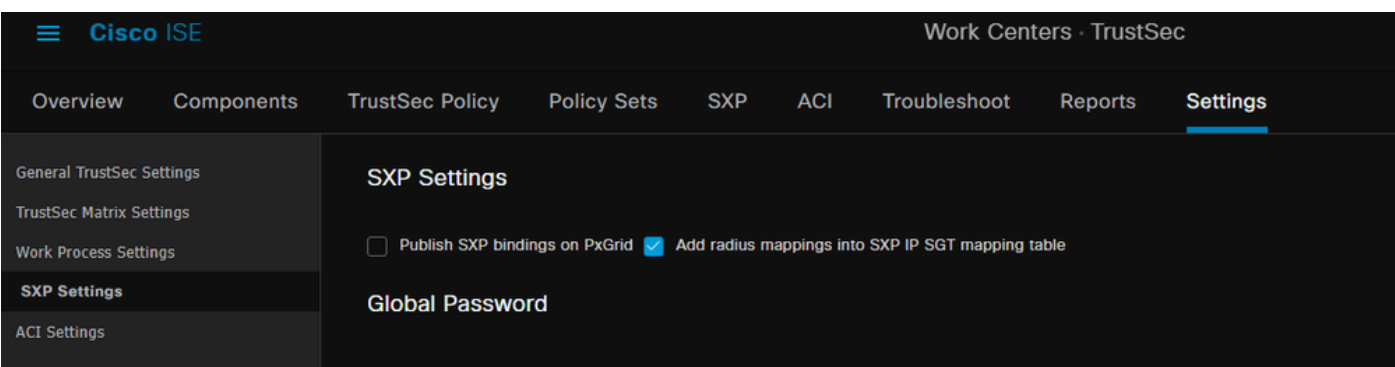

## 確認

## ステップ 1:スイッチ上のSXP接続

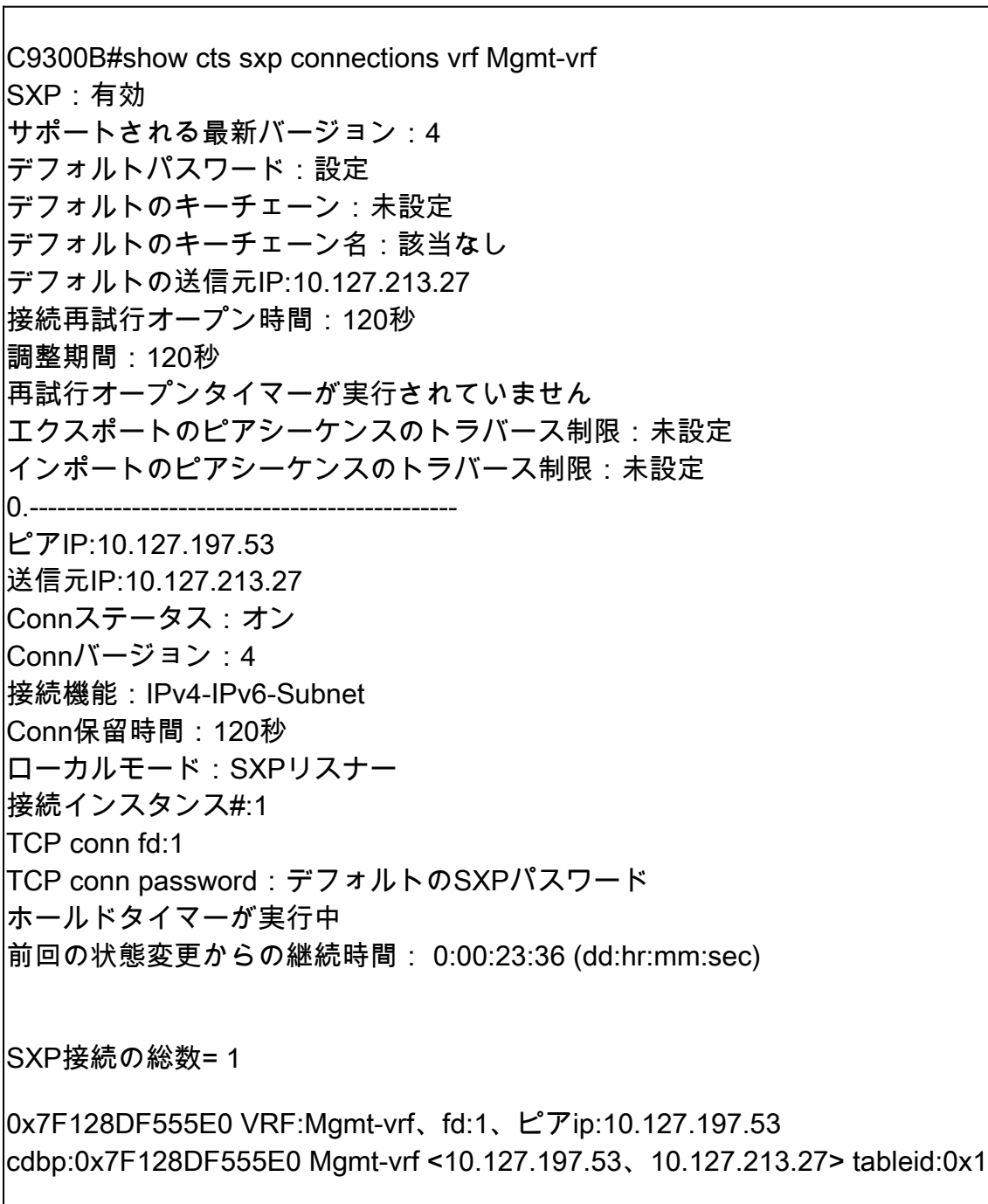

### ステップ 2:ISE SXPの検証

Workcenters > Trustsec > SXP > SXP Devicesで、スイッチのSXPステータスがONになっている ことを確認します。

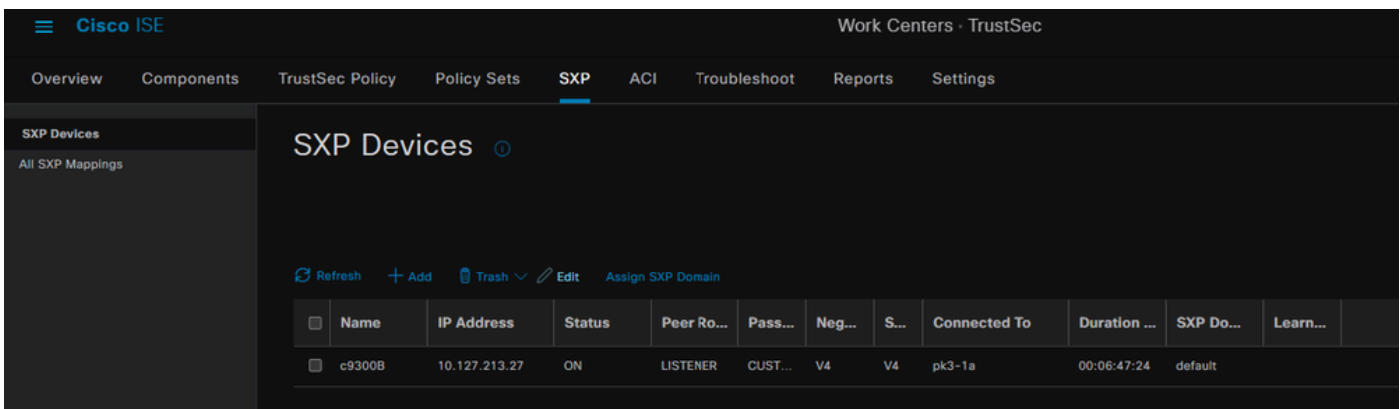

### ステップ 3:RADIUS アカウンティング

ISEが、認証に成功した後にRADIUSアカウンティングパケットからFramed-IPアドレス RADIUS属性を受信したことを確認します。

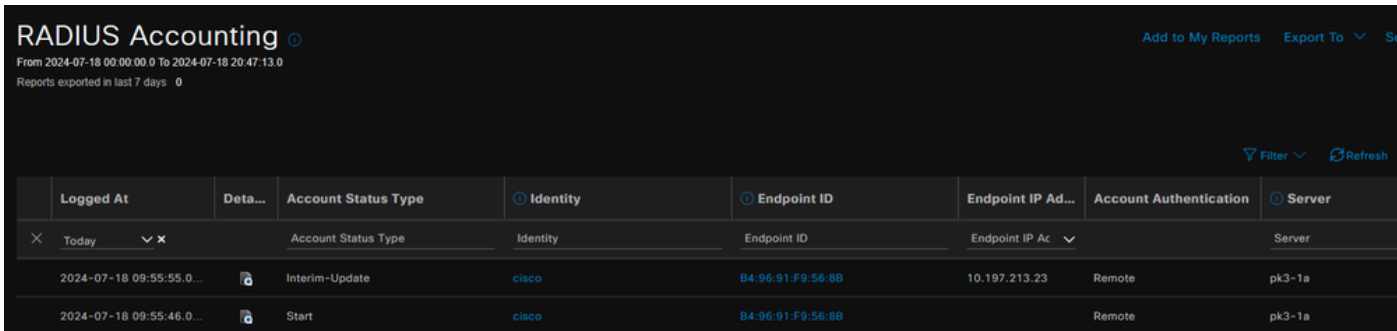

## ステップ 4:ISE SXPマッピング

Radiusセッションから動的に学習したIP-SGTマッピングを表示するには、Workcenters > Trustsec > SXP > All SXP Mappingsの順に移動します。

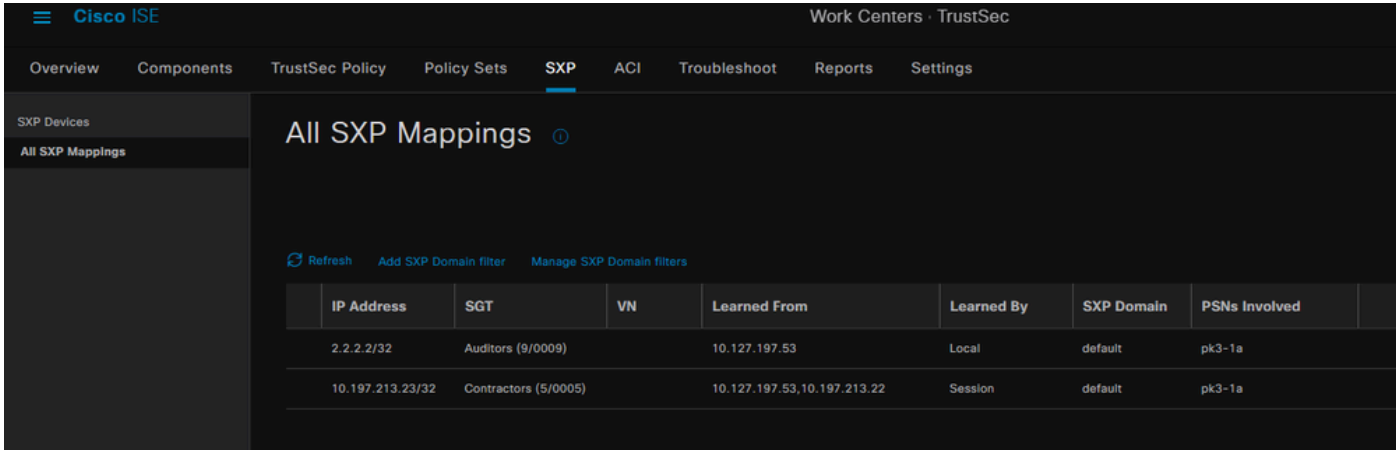

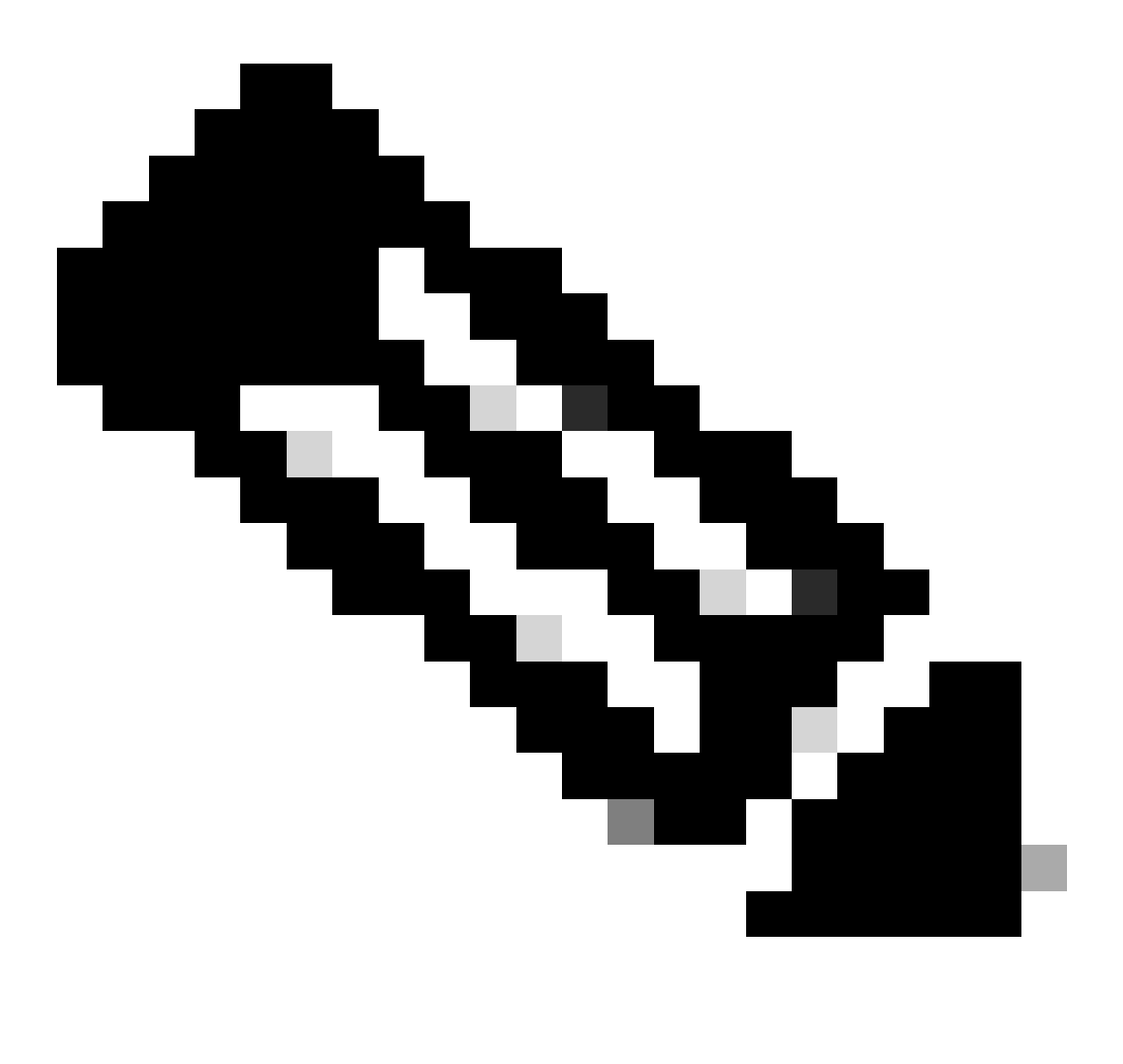

注:ISEには、別のデバイスからIP-SGTバインディングを受信する機能があります。これ らのバインディングは、「All SXP Mappings」の下の「Learned by SXP」として表示で きます。

ステップ 5:スイッチでのSXPマッピング

スイッチは、SXPプロトコルを介してISEからIP-SGTマッピングを学習しました。

C9300B#show cts sxp sgt-map vrf Mgmt-vrf brief SXPノードID(生成済み):0x03030303(3.3.3.3) IP-SGTマッピングは次のとおりです。 IPv4,SGT: <2.2.2.2 , 9> IPv4,SGT: <10.197.213.23 , 5>

IP-SGTマッピングの総数:2 sxp\_bnd\_exp\_conn\_listのconn(合計:0): C9300B番号 C9300B#show cts role-based sgt-map vrf Mgmt-vrf all アクティブなIPv4-SGTバインディング情報 IPアドレスSGTソース ============================================ 2.2.2.2 9 SXP 10.197.213.23 5 SXP IP-SGTアクティブバインディングの概要 ============================================ SXPバインディングの総数= 2 アクティブなバインディングの総数= 2

## トラブルシュート

このセクションでは、設定のトラブルシューティングに役立つ情報を紹介します。

ISEレポート

ISE では、SXP バインディングや接続レポートを生成することもできます(次の図を参照)。

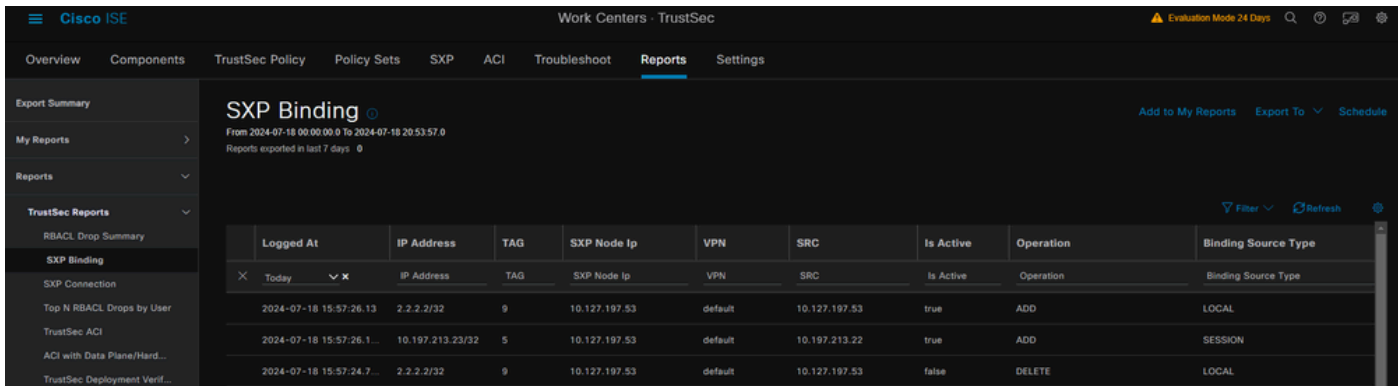

ISE でのデバッグ

次の属性を持つISEサポートバンドルを収集し、デバッグレベルに設定します。

- sxp
- sgtbinding
- nsf
- nsf-session
- trustsecの略

ユーザがISEサーバから認証されると、ISEはAccess Accept応答パケットにSGTを割り当てます

。ユーザがIPアドレスを取得すると、スイッチはRadius Accounting Packetでフレーム化された IPアドレスを送信します。

show logging application localStore/iseLocalStore.logの出力を示します。

2024-07-18 09:55:55.051 +05:30 000017592 3002お知らせRadius-Accounting: RADIUS Accounting watchdog update, ConfigVersionId=129, Device IP Address=10.197.213.22, UserName=cisco, NetworkDevice=Name pk、User-Name=cisco、NAS-IP-Address=10.197.213.22、NAS-Port=50124、Framed-IP-Address=10.197.213.23、 Class=CACS:16D5C50A00000017C425E3C6:pk3-1a/510648097/25、Called-Station-ID=C4 B2- 39-ED-AB-18、Calling-Station-ID=B4-96-91-F9-56-8B、Acct-Status-Type=Interim-Update、Acct-Delay-Time=0、Acct-Input-Octets=413、Acct-Output-Octets=0、Acct-Session-Id=00000007、 Acct-Authentic=Remote、Acct-Input-Packets=4、 t-Output-Packets=0、Event-Timestamp=1721277745、NAS-Port-Type=Ethernet、NAS-Port-Id=TenGigabitEthernet1/0/24、 cisco-av-pair=audit-session-id=16D5C50A00000017C425E3C6、cisco-av-pair=method=dot1x、 cisco-av-pair=cts:security-group-tag=0005-00、AcsSessionID 3-1a/510648097/28, SelectedAccessService=既定のネットワークアクセス, RequestLatency=6, Step=11004, Step=11017, Step=15049, Step=15008, Step=22085, Step=11005, NetworkDeviceGroups=IPSEC#Is IPSEC Device#No, NetworkDeviceGroups=Location#All locations, NetworkDeviceGroups=Device Type#All Device Types, CPMSessionID=16D5C5 A00000017C425E3C6, TotalAuthenLatency=6, ClientLatency=0, Network Device Profile=Cisco, Location=Location#All Locations, Device Type=Device Type#All Device Types, IPSEC=IPSEC#Is IPSEC Device#No,

show logging application ise-psc.log:

2024-07-18 09:55:55,054 DEBUG [SxpSessionNotifierThread][] ise.sxp.sessionbinding.util.SxpBindingUtil -::: prrtCpmBridgeから受信したセッション値をロギングします。 |操作タイプ==>ADD、sessionId ==> 16D5C50A00000017C425E3C6、sessionState ==> ACCEPTED、inputIp ==> 10.197.213.23、inputSgTag ==> 0005-00、nasIp ==> 10.197.213.22null、vn ==> null

SXPノードはIP + SGTマッピングをH2DBテーブルに保存し、後でPANノードがこのIP SGTマッピングを収集して、 ISE GUIのすべてのSXPマッピングに反映します(Workcenters ->Trustsec -> SXP->すべてのSXPマッピング)。

show logging application sxp\_appserver/sxp.logの出力を示します。

2024-07-18 10:01:01,312 INFO [sxpservice-http-96441] cisco.ise.sxp.rest.SxpGlueRestAPI:147 - SXP-PEERFセッションバインディングの追加バッチサイズ: 1 2024-07-18 10:01:01,317 DEBUG [SxpNotificationSerializer-Thread] cpm.sxp.engine.services.NotificationSerializerImpl:202 – タスクの処理[add=true,

notification=RestSxpLocalBinding(tag=5, groupName=null, ipAddress=10.197.213.23/32, nasIp=10.197.213.22, Id=16D5C50A00000017C425E3C6、peerSequence=null、 sxpBindingOpType=null、sessionExpiryTimeInMillis=0、apic=false、routable=true、vns=[])

2024-07-18 10:01:01,344 DEBUG [SxpNotificationSerializer-Thread] cisco.cpm.sxp.engine.SxpEngine:1543 - [VPN: 'default']新しいバインドの追加: MasterBindingIdentity [ip=10.197.213.23/32, peerSequence=10.127.197.53,10.197.2 3.22、 tag=5、isLocal=true、sessionId=16D5C50A00000017C425E3C6、vn=DEFAULT\_VN] 2024-07-18 10:01:01,344 DEBUG [SxpNotificationSerializer-Thread] cisco.cpm.sxp.engine.SxpEngine:1581 - 1つのバインディングの追加 2024-07-18 10:01:01,344 DEBUG [SxpNotificationSerializer-Thread] cisco.cpm.sxp.engine.MasterDbListener:251 - バインディングを追加するためにH2ハンドラにタ スクを送信しています。バインディング数: 1 2024-07-18 10:01:01,344 DEBUG [H2\_HANDLER] cisco.cpm.sxp.engine.MasterDbListener:256 - MasterDbListener Processing onAdded - bindingsCount: 1

SXPノードは、最新のIP-SGTバインディングでピアスイッチを更新します。

2024-07-18 10:01:01,346 DEBUG [pool-7-thread-4] opendaylight.sxp.core.service.UpdateExportTask:93 - SXP\_PERF:SEND\_UPDATE\_BUFFER\_SIZE=32 2024-07-18 10:01:01,346 DEBUG [pool-7-thread-4] opendaylight.sxp.core.service.UpdateExportTask:116 - SENT\_UPDATEを [ISE:10.127.197.53][10.127.197.53:64999/10.127.213.27:31025][O|Sv4] 2024-07-18 10:01:01,346 DEBUG [pool-7-thread-4] opendaylight.sxp.core.service.UpdateExportTask:137 - SENT\_UPDATE SUCCESSFUL to [ISE:10.127.197.53][10.127.197.53:64999/10.127.213.27:31025][O|Sv4]

スイッチのデバッグ

SXPの接続とアップデートのトラブルシューティングを行うには、スイッチで次のデバッグを有効にします。

debug cts sxp conn

debug cts sxpエラー

デバッグcts sxp mdb

debug cts sxpメッセージ

スイッチがSXPスピーカー「ISE」からSGT-IPマッピングを受信しました。

次のログを表示するには、**Show logging**をチェックします。

Jul 18 04:23:04.324: CTS-SXP-MSG:sxp\_recv\_update\_v4 <1>ピアip: 10.127.197.53 7月18日04:23:04.324: CTS-SXP-MDB:IMU追加binding:- <conn\_index = 1>ピア10.127.197.53 7月18日04:23:04.324: CTS-SXP-MDB:mdb\_send\_msg <IMU\_ADD\_IPSGT\_DEVID>

7月18日04:23:04.324: CTS-SXP-INTNL:mdb\_send\_msg mdb\_process\_add\_ipsgt\_devid開始 7月18日04:23:04.324: CTS-SXP-MDB:sxp\_mdb\_inform\_rbm tableid:0x1 sense:1 sgt:5 peer:10.127.197.53 7月18日04:23:04.324: CTS-SXP-MDB:SXP MDB:エントリがip 10.197.213.23 sgt 0x0005を追加

7月18日04:23:04.324: CTS-SXP-INTNL:mdb\_send\_msg mdb\_process\_add\_ipsgt\_devid完了

関連情報

[ISE 3.1](https://www.cisco.com/c/en/us/td/docs/security/ise/3-1/admin_guide/b_ise_admin_3_1/b_ISE_admin_31_segmentation.html)[管理ガイドのセグメンテーション](https://www.cisco.com/c/en/us/td/docs/security/ise/3-1/admin_guide/b_ise_admin_3_1/b_ISE_admin_31_segmentation.html)

[Catalyst](https://www.cisco.com/c/en/us/td/docs/switches/lan/catalyst9300/software/release/17-6/configuration_guide/cts/b_176_cts_9300_cg/cisco_trustsec_overview.html)[コンフィギュレーションガイド](https://www.cisco.com/c/en/us/td/docs/switches/lan/catalyst9300/software/release/17-6/configuration_guide/cts/b_176_cts_9300_cg/cisco_trustsec_overview.html)[Trustsec](https://www.cisco.com/c/en/us/td/docs/switches/lan/catalyst9300/software/release/17-6/configuration_guide/cts/b_176_cts_9300_cg/cisco_trustsec_overview.html)[の概要](https://www.cisco.com/c/en/us/td/docs/switches/lan/catalyst9300/software/release/17-6/configuration_guide/cts/b_176_cts_9300_cg/cisco_trustsec_overview.html)

翻訳について

シスコは世界中のユーザにそれぞれの言語でサポート コンテンツを提供するために、機械と人に よる翻訳を組み合わせて、本ドキュメントを翻訳しています。ただし、最高度の機械翻訳であっ ても、専門家による翻訳のような正確性は確保されません。シスコは、これら翻訳の正確性につ いて法的責任を負いません。原典である英語版(リンクからアクセス可能)もあわせて参照する ことを推奨します。